# **1. Introduction to Microsoft Excel**

A spreadsheet is an online version of an accountant's worksheet, which can automatically do most of the calculating for you. You can do budgets, analyze data, or generate sorted lists.

When you first start Excel, two toolbars are visible on the screen: the **Standard** and the **Formatting** toolbars. These toolbars contain a lot of helpful buttons, but they are only the tip of the iceberg. Excel has many more toolbars, and you can place a staggering number of additional buttons on them.

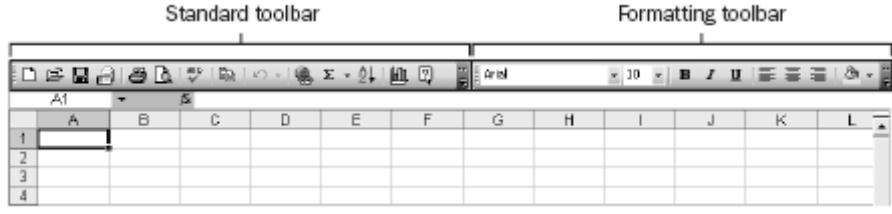

Minimize button Maximize button Window Control Column Window title bar menu icon headings Close window <sup>6</sup> Book1 Vertical Select window All box split box Scroll arrow F Row  $\overline{10}$ headings Scroll box  $\overline{11}$ 12  $\frac{13}{14}$ 15  $16$  $\overline{17}$ Scroll bar  $18$  $19$ H Sheet1 / Sheet2 / Sheet3 / J۰ нŒ Diagonal sizing box Tab split Tab Sheet Horizontal scrolling tabs window box buttons split box

A new workbook, shown floating originally consists of three individual worksheets.

The status bar displays information about what's happening in your workspace. For example, most of the time, Excel displays the word Ready at the left end of the status bar. When you type, the status bar displays the word Enter; when you double-click a cell that contains data, the status bar displays the word Edit.

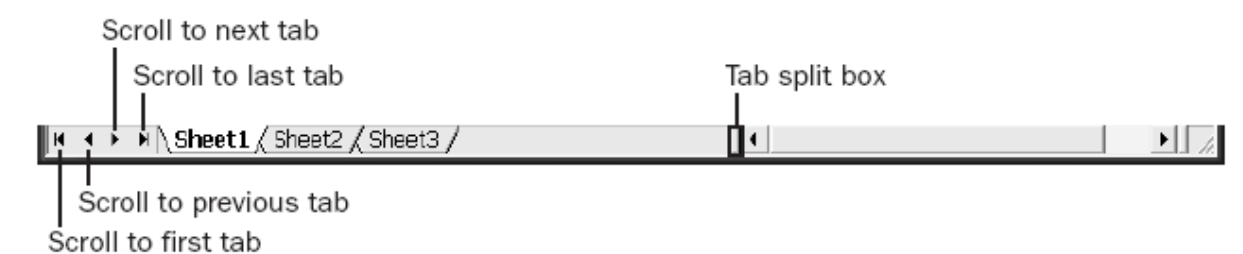

The boxes at the right end of the status bar display various keyboard modes that you can turn on or off. For example, **CAPS** appears in this area of the status bar when you press the **[Caps Lock]** key. When you press the **[Num Lock]** key to activate the numeric keypad, **NUM** appears in this area of the status bar.

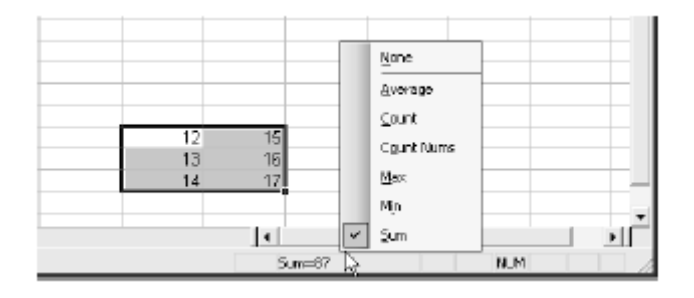

# **2. Worksheet Editing Techniques**

# **2.1 Copying, Cutting, and Pasting**

#### **2.1.1 Collecting Multiple Items on the Clipboard**

Using the collect and cop**y** feature, you can Copy (or Cut) up to 24 separate items and then paste them where you want them (one at a time or all at once). You do this by displaying the **Clipboard Task Pane** by choosing **Edit**  $\rightarrow$  **Office Clipboard**.

You can change the normal collect and copy behavior so that Excel collects items every time you copy or cut, regardless of whether the **Clipboard Task Pane** is present. To do so, click the **Options** button at the bottom of the **Clipboard Task Pane** and choose **Collect Without Showing Office Clipboard**.

Although collect and copy is useful for editing tasks, it can also be a great tool for gathering information. Copy items such as names or addresses from various locations in the order you want them to appear. Then click the **Paste All** button on the **Clipboard Task Pane** to paste all the items you have collected, in the order collected, into a single column.

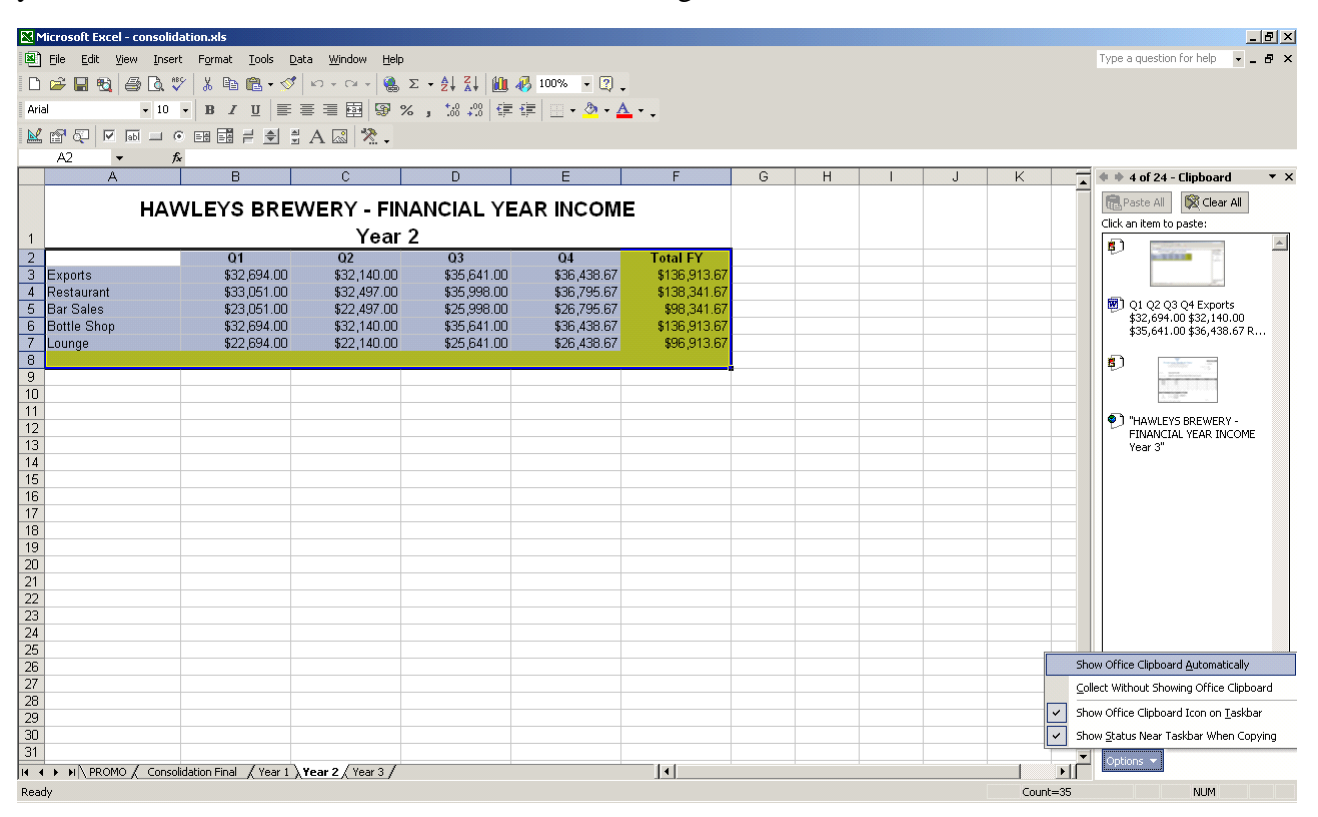

#### **2.1.2 Using the Paste Options Smart Tag**

This smart tag appears whenever and wherever you paste, offering action options applicable after pasting – a sort of "Smart Paste Special". The best part is that you can try each action in turn. Keep selecting Paste options until you like what you see, and then press **[Enter]**.

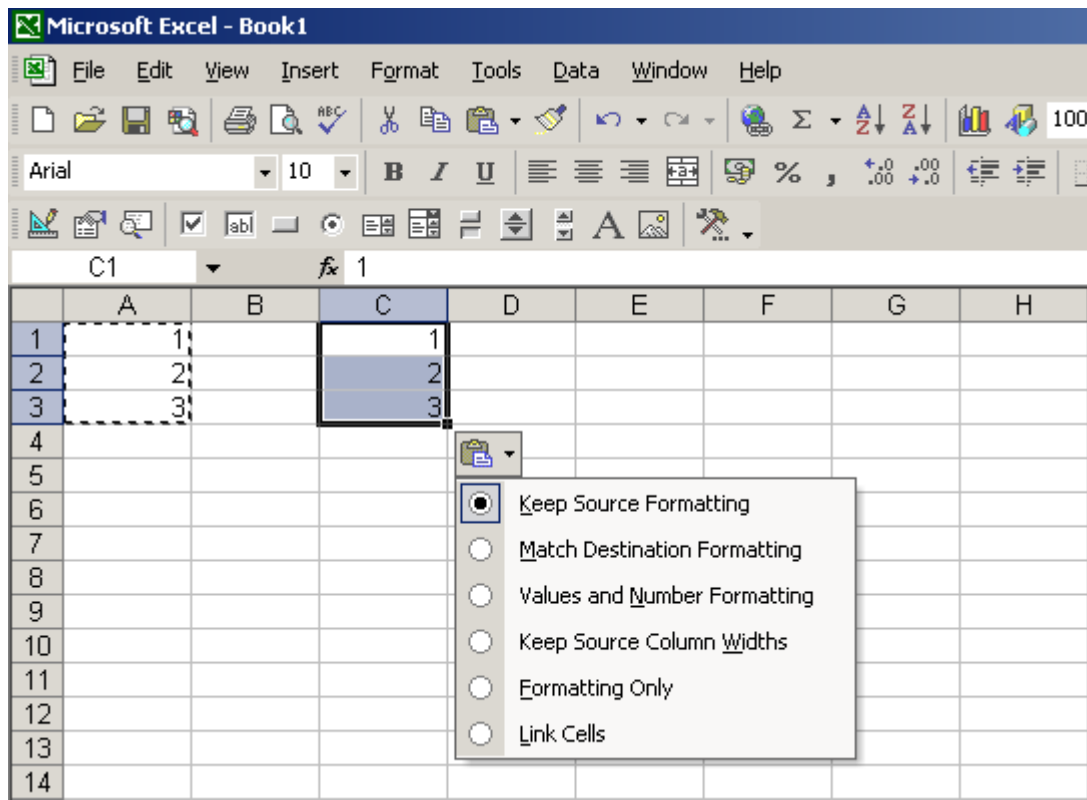

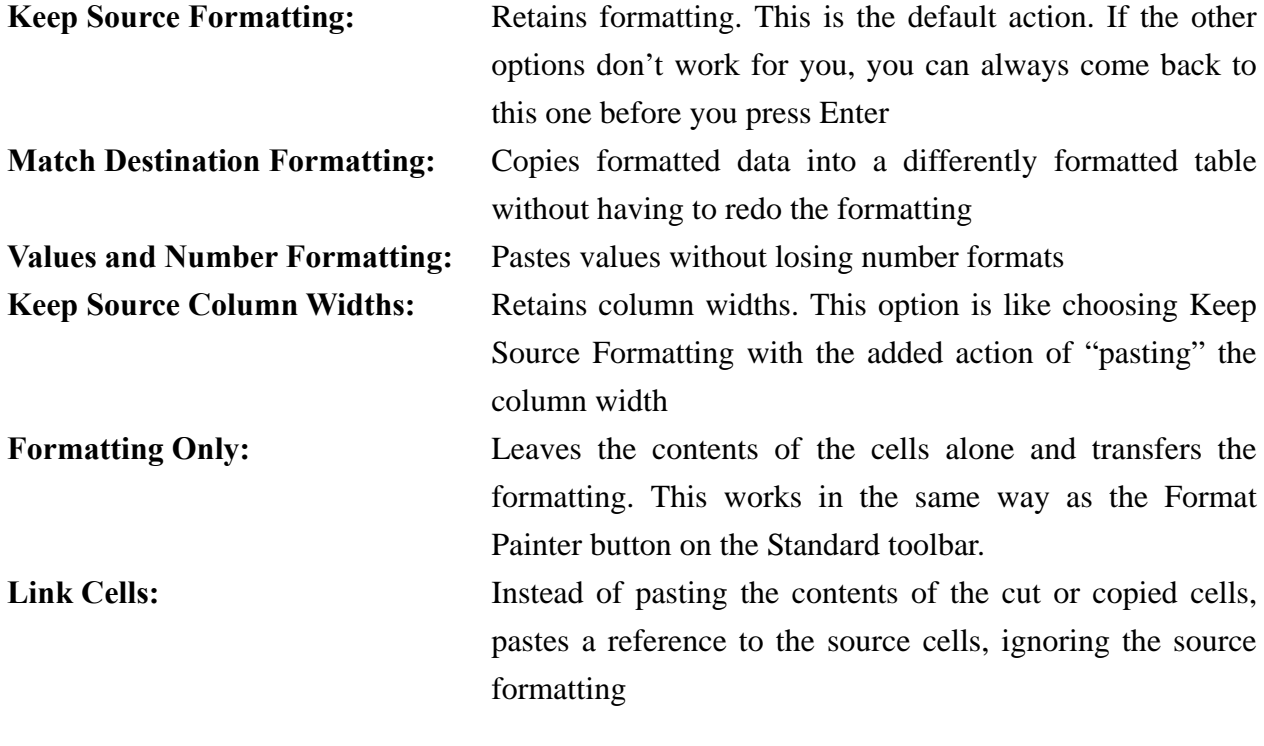

# **2.1.3.1 Pasting Selectively Using Paste Special**

**Paste Special** is quite possibly the most useful power-editing feature of all. There are many ways to use this feature, but probably the most popular is copying the value in a cell without copying the formatting or the underlying formula. After you copy a cell or cells, choose **Edit**  $\rightarrow$  **Paste Special**.

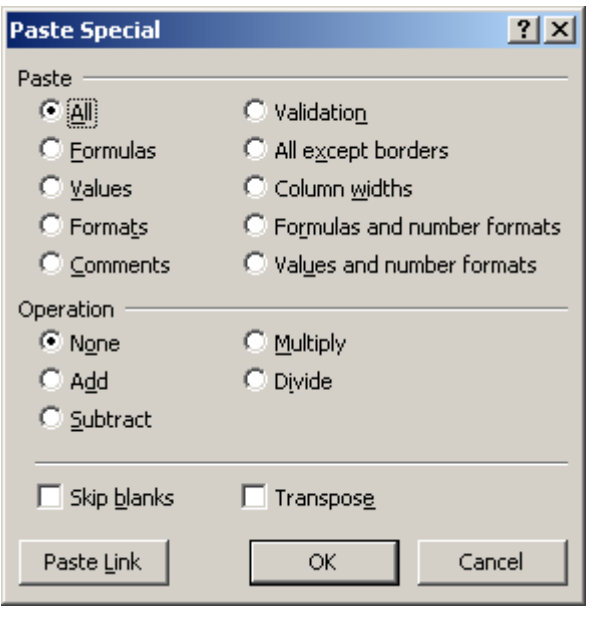

#### All: Predictably, pastes all aspects of the selected cell, which is

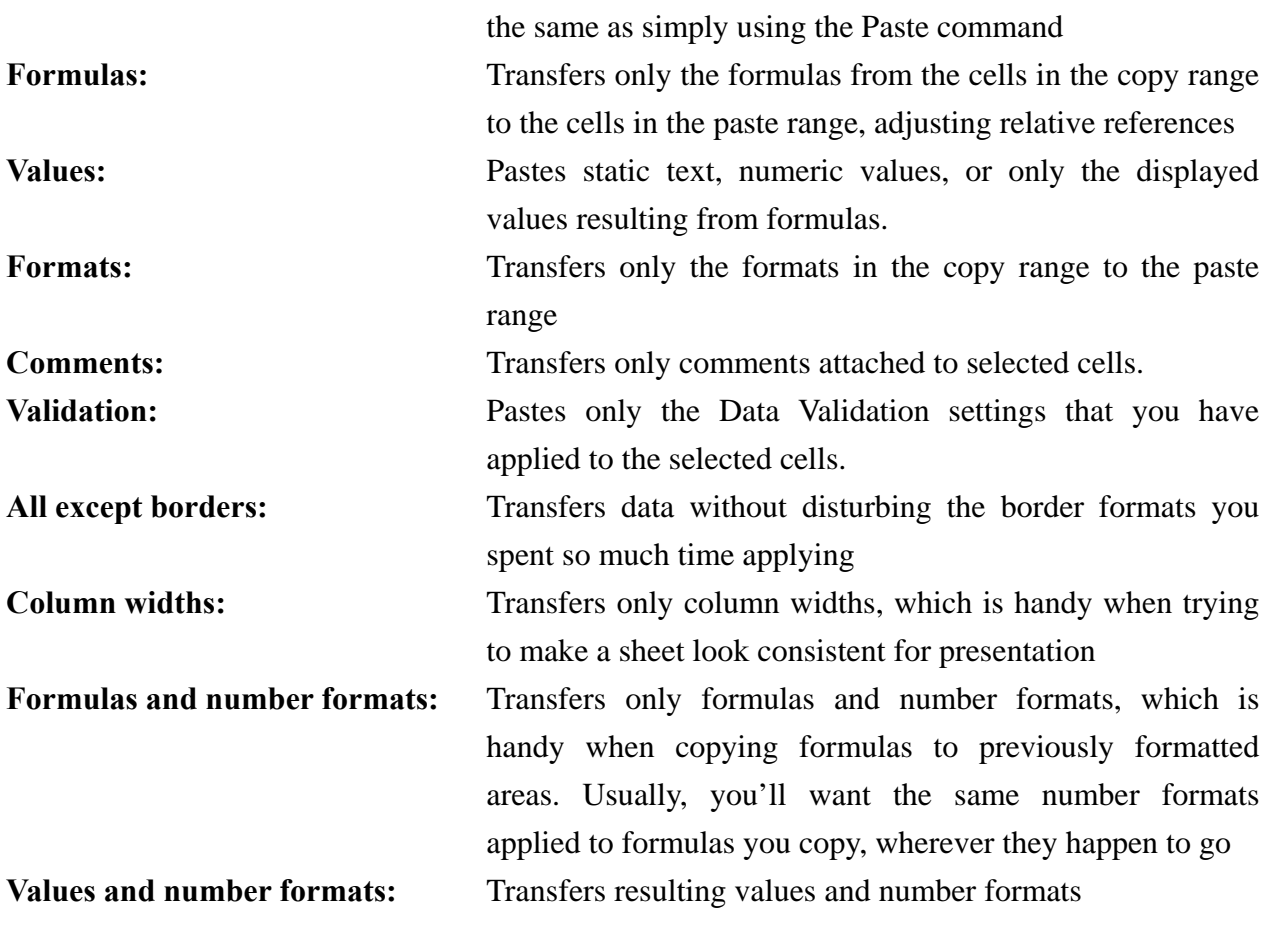

### **2.1.3.2 Pasting Using Math Operators**

You use the options in the **Operation** section of the **Paste Special** dialog box to mathematically combine the contents of the copy area with the contents of the paste area. When you select any option other than **None**, Excel uses the specified operator to combine the copy and paste ranges.

*For example, we want to get a total of the Northern and Eastern regions. First we copied the Northern Region figures to column G, and then we copied the Eastern Region numbers in column D and chose Edit* Î *Paste Special. We clicked the Values and Add options in the Paste Special dialog box, and after clicking [OK].* 

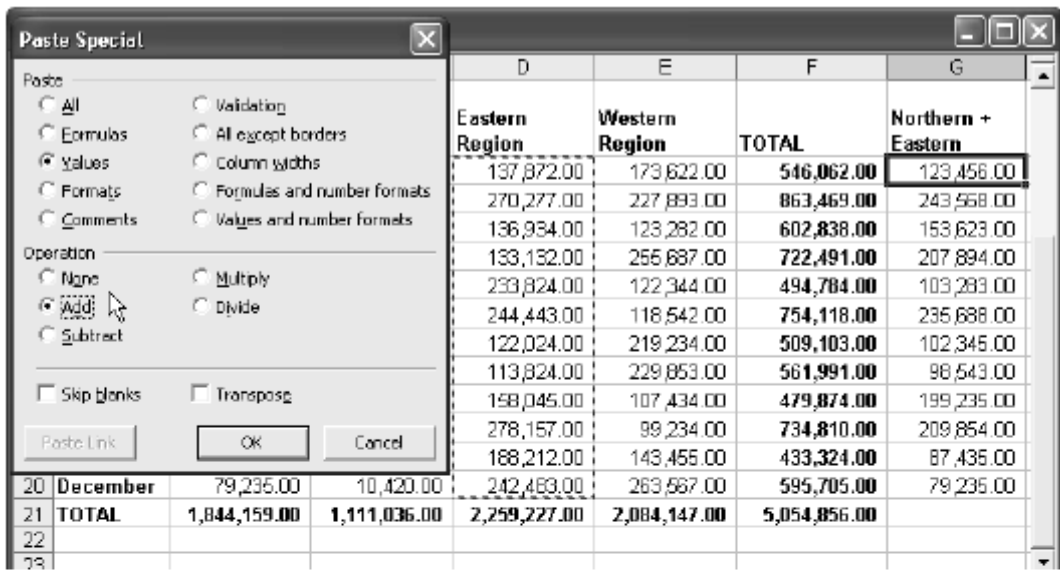

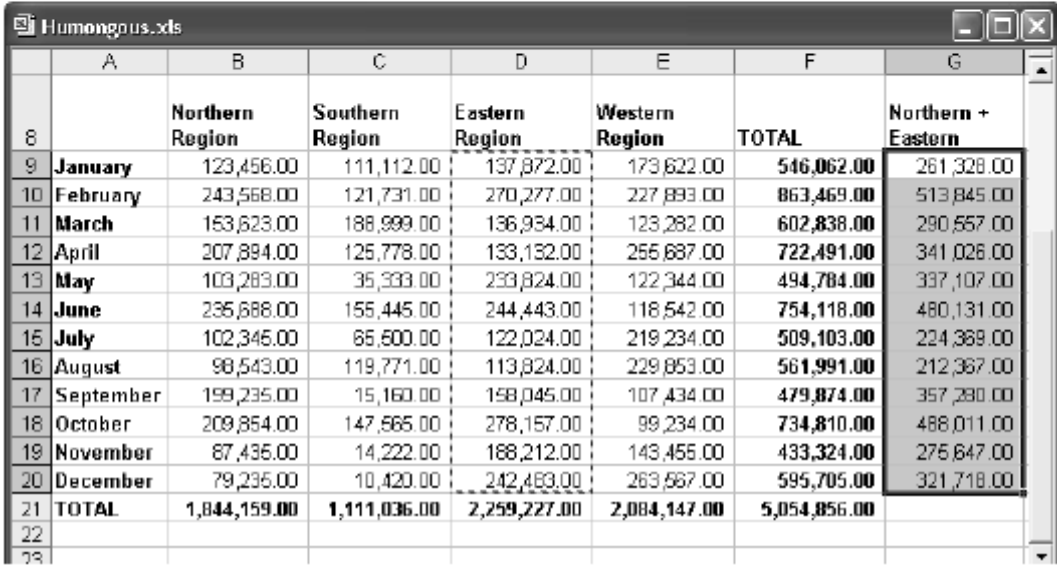

The other options in the **Operation** section of the **Paste Special** dialog box combine the contents of the copy and paste ranges using the appropriate operators. Just remember that the **Subtract** option subtracts the copy range from the paste range, and the **Divide** option divides the contents of the paste range by the contents of the copy range. Also note that nothing happens if the copy range contains text entries and you use **Paste Special** with an **Operation** option.

### **2.1.3.3 Pasting Links**

The **[Paste Link]** button in the **Paste Special** dialog box is a handy way to create references to cells or ranges. When you click the **[Paste Link]** button, Excel enters an absolute reference to the copied cell in the new location. For example, if you copy cell A3, and then select cell B5, choose *Edit Paste Special, and click the [Paste Link] button, the formula =\$A\$3 is entered into cell B5*.

If you copy a range of cells, the Paste Link button enters a similar formula for each cell in the copied range to the same sized range in the new location.

#### **2.1.3.4 Skipping Blank Cells**

The **Paste Special** dialog box contains a **Skip Blanks** option that you use when you want Excel to ignore any blank cells in the copy range. Generally, if your copy range contains blank cells, Excel pastes those blank cells over the corresponding cells in the paste area. As a result, empty cells in the copy range overwrite the contents, formats, and comments in corresponding cells of the paste area. When you select **Skip Blanks**, the corresponding cells in the paste area are unaffected.

### **2.1.3.5 Transposing Entries**

Transpose helps you to reorient the contents of the copied range when you paste (entries in rows appear in columns, and entries in columns appear in rows). *For example, we needed to use the column headings in Row 3 of the top sheet to create identical row headings in column A of the bottom sheet. Accomplishing this was as simple as copying cells B3:G3 in the top sheet, clicking cell A4 in the bottom sheet, and using Paste Special with Transpose selected*.

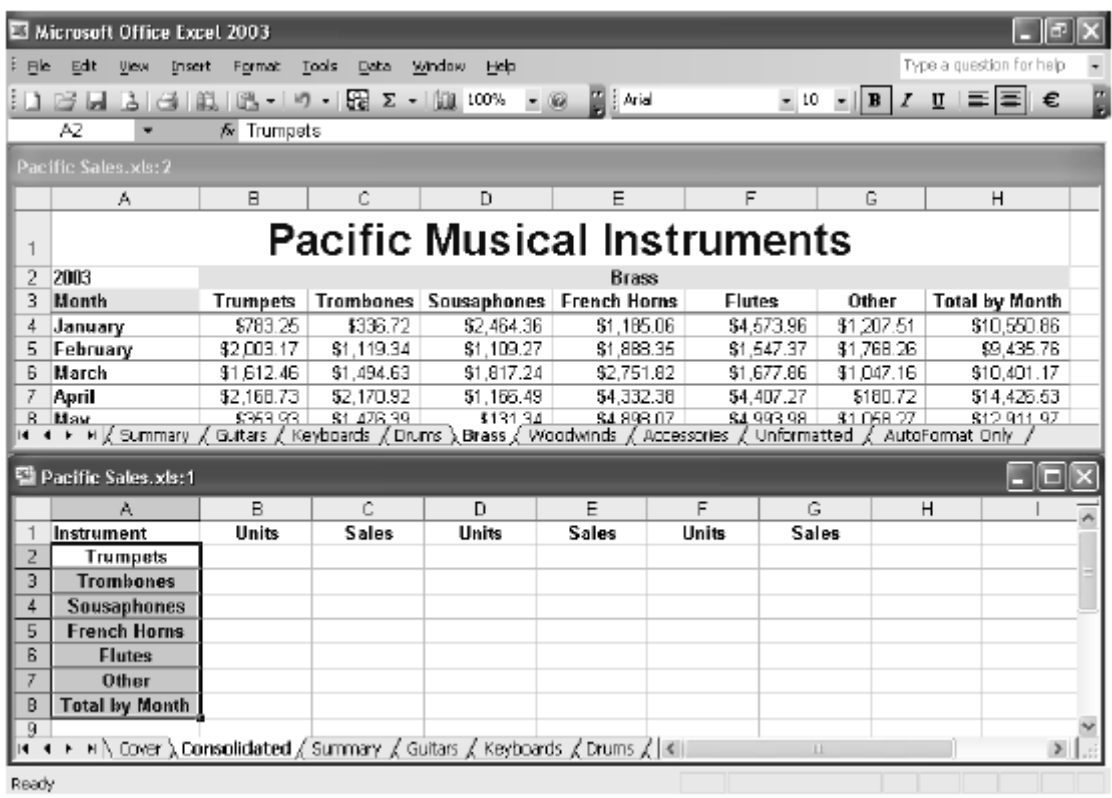

### **2.1.4 Pasting Hyperlinks**

The **Edit**  $\rightarrow$  **Paste as Hyperlink** paste a hyperlink to the copied data in the location you specify. When you create a hyperlink, it's as if Excel draws an invisible box that acts like a button when you click it, and places it over the selected cell.

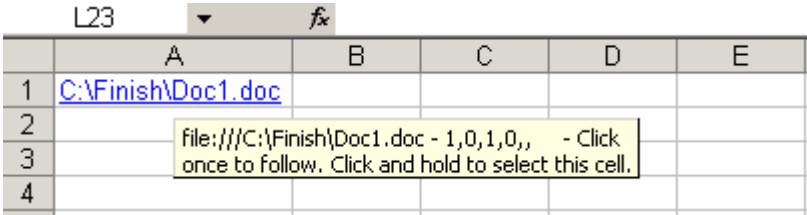

# **2.2 Filling and Creating Data Series**

Uses of the fill handle include quickly and easily filling cells and creating data series using the incredibly useful AutoFill feature.

- y If you choose **Fill Series** on the smart tag action menu, Excel creates the simple series 1, 2, 3 instead of copying the contents of cell.
- y If you choose **Copy Cells** on the **AutoFill Options** menu, instead of extending the series, Excel copies the cells, repeating the pattern of selected cells as necessary to fill the range.
- Moreover, **AutoFill** normally increments recognizable date and time values when you drag the fill handle, even if you initially select only one cell.

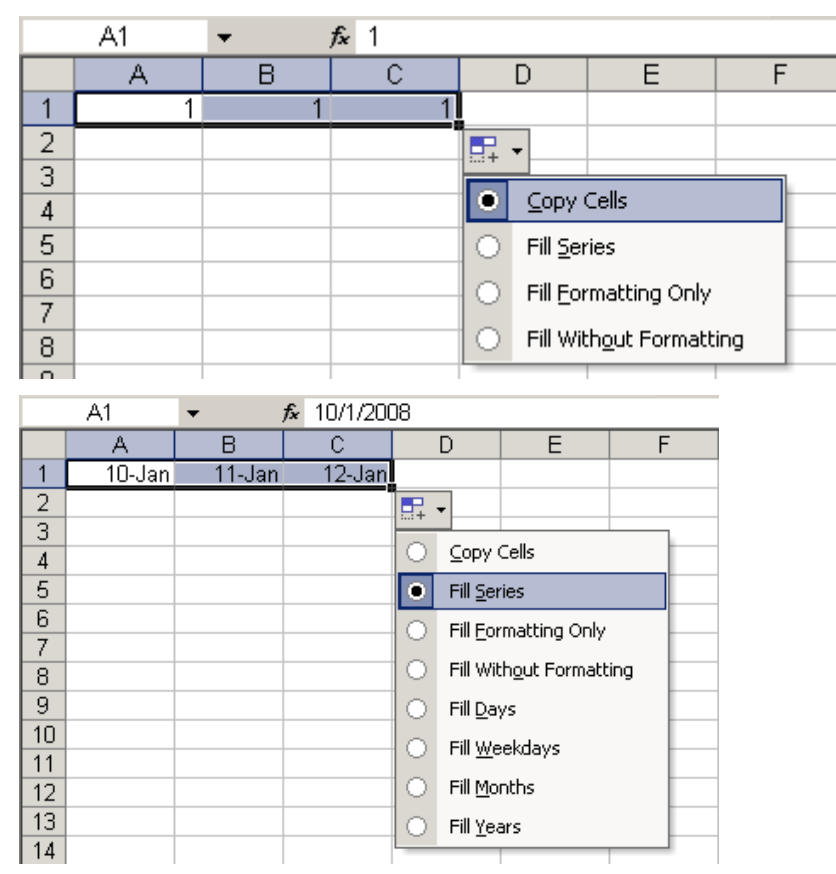

# **2.3 Finding and Replacing**

#### **2.3.1 Finding Formatting**

Excel provides a way to find cells based on formatting in conjunction with other criteria, and even to find and replace specifically formatted cells, regardless of their content. You can select any number of options in this dialog box, and when you are finished, click **[OK]** to add them to your criteria. If you click the **[▼]** button next to the **Format** button to display the Format menu, you can select **Choose Format From Cell**.

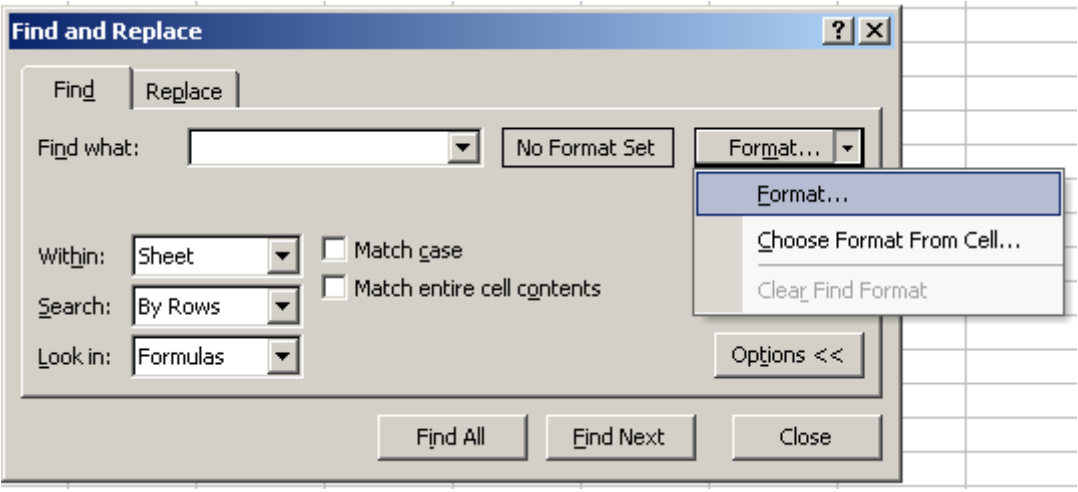

# **2.3.2 Replacing What You Find**

Replace works much like Find by choosing **Edit** > Replace. You can also find and replace formats using the dual **[Format]** buttons. To replace every occurrence of a string or formatting, click **Replace** All. Instead of pausing at each occurrence to allow you to change or skip the current cell, Excel locates all the cells that contain the **Find What** string and replaces them.

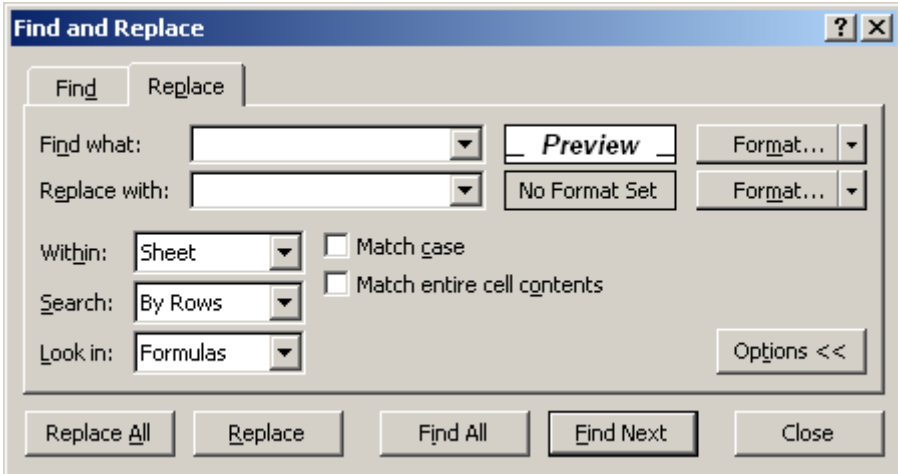

# **3. Worksheet Formatting Techniques**

# **3.1 Formatting in Cells**

#### **3.1.1 Formatting Individual Characters**

If you select a cell and apply formats, the entire contents of the cell receive the formats. However, you can also apply formatting to individual text characters within cells (but not numeric values or formulas). Select individual characters or words, and apply the attributes you want or choosing **Format**  $\rightarrow$  **Cells**. When you are finished, press **[Enter]** to see the results.

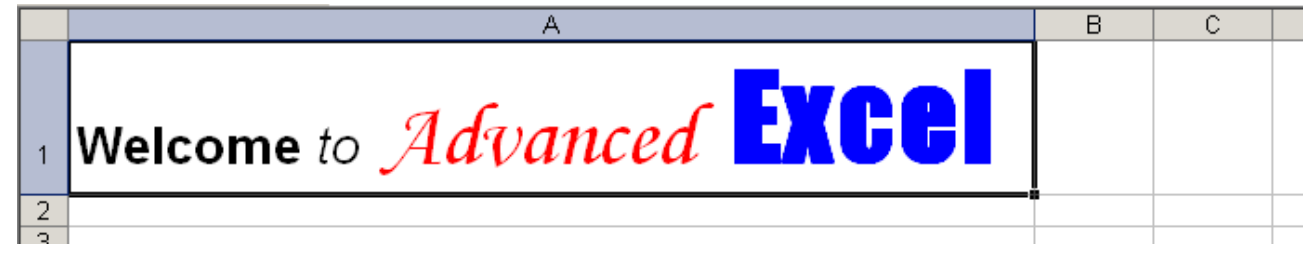

#### **3.1.2 Formatting Numbers**

The **Number** category in the **Format Cells** dialog box contains options for displaying numbers in integer, fixed-decimal, and punctuated formats. It is essentially the **General** format with additional control over displayed decimal places, thousand separators, and negative numbers. You can use this category to format any numbers that do not fall into any of the other categories.

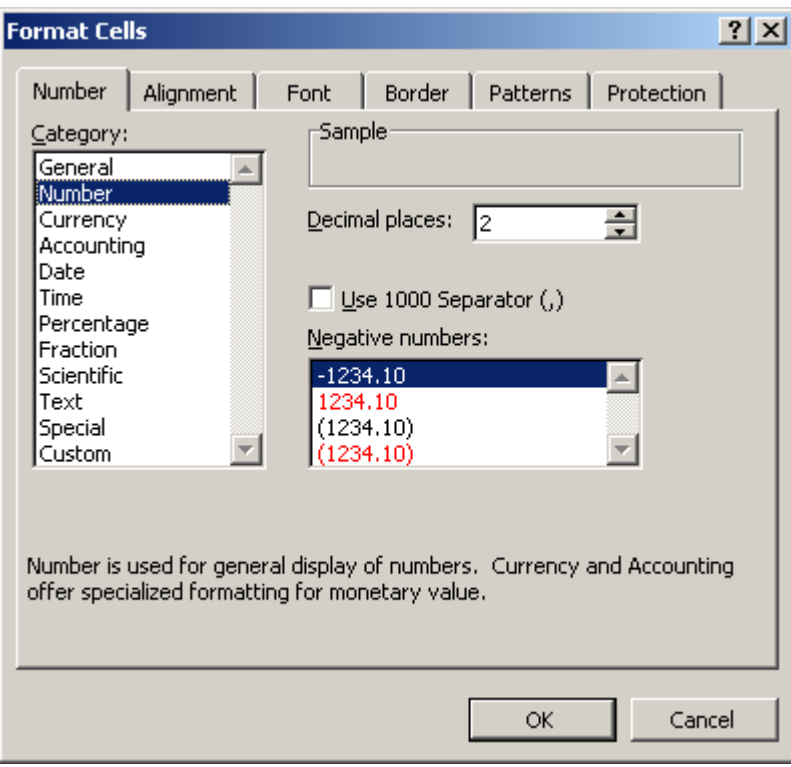

#### **3.1.3 Formatting Currency**

The **Currency** formats are similar to the **Number** formats except that instead of selecting the thousands separator (which accompanies all currency formats by default), you can select which currency symbol, if any, precedes (or trails) the number. Select the currency symbol in the **Symbol** drop-down list, which includes more than 250 different currency symbols from around the world.

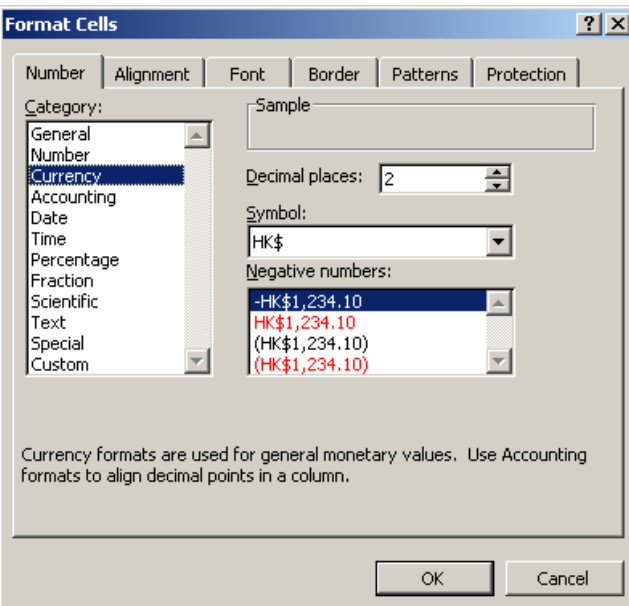

#### **3.2 Creating Custom Formats 3.2.1 Creating New Formats**

Use the **Custom** tab in the **Format Cells** dialog box to create custom number formats using special formatting codes. Excel adds new formats to the bottom of the list of formatting codes in the **Type** list, which also includes built-in formats. To delete a custom format, select the format in the **Format Cells** dialog box and click **Delete**. However, you cannot delete built-in formats.

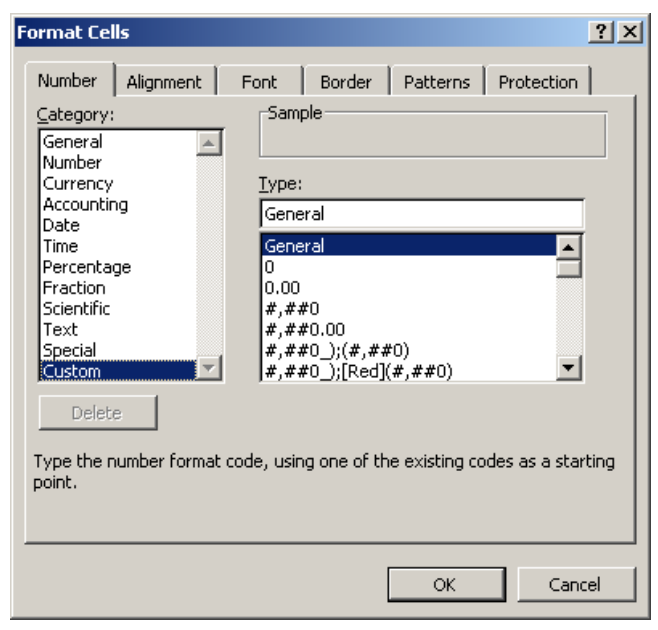

# **3.2.2 Custom Format Symbols**

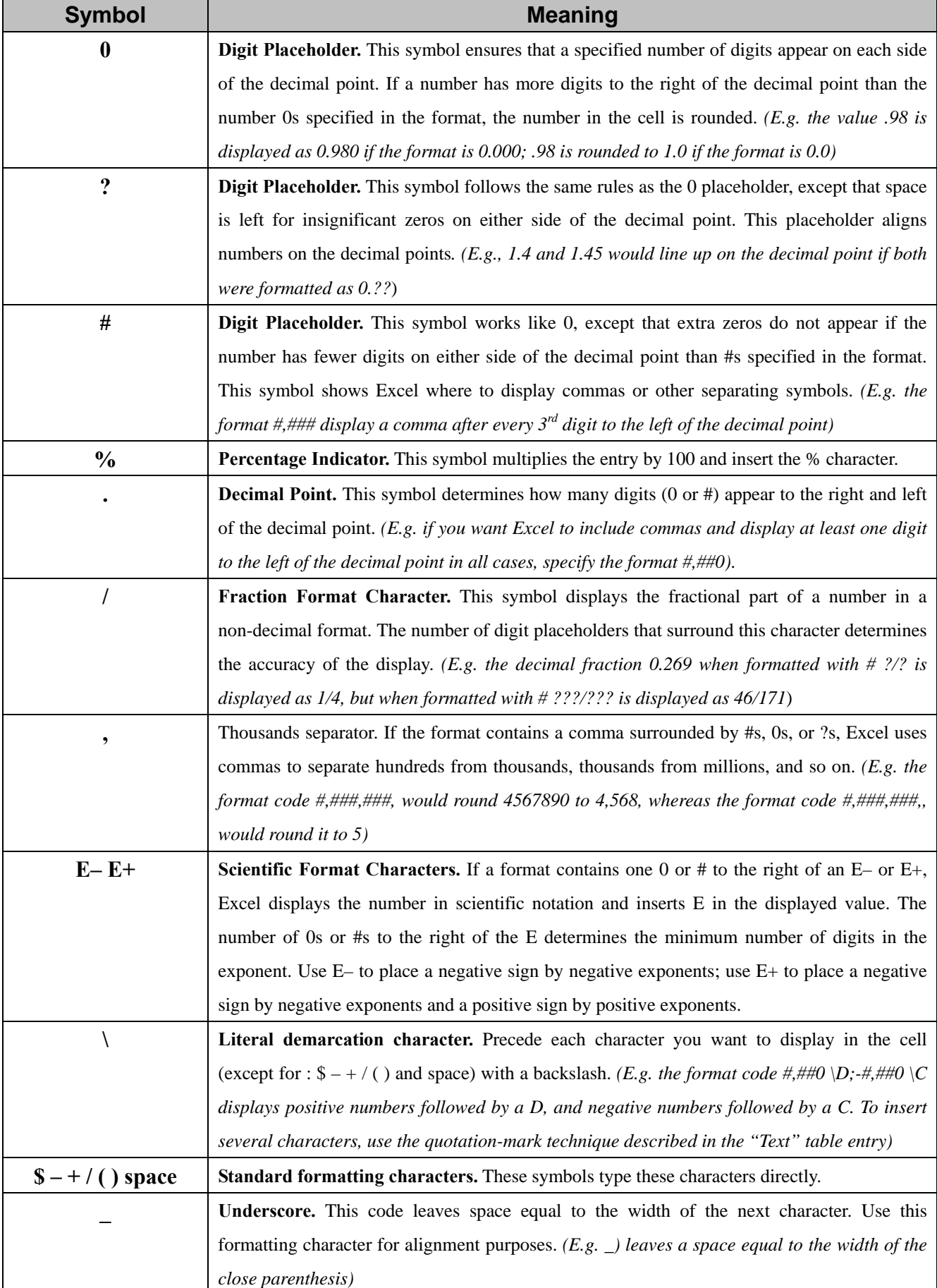

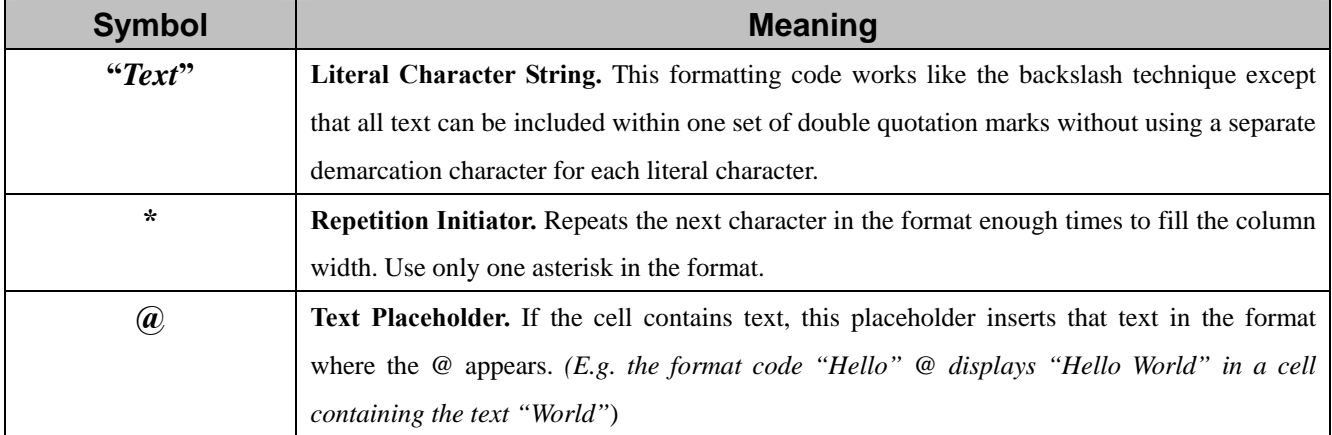

# **3.2.3 Codes for Creating Custom Date and Time Formats**

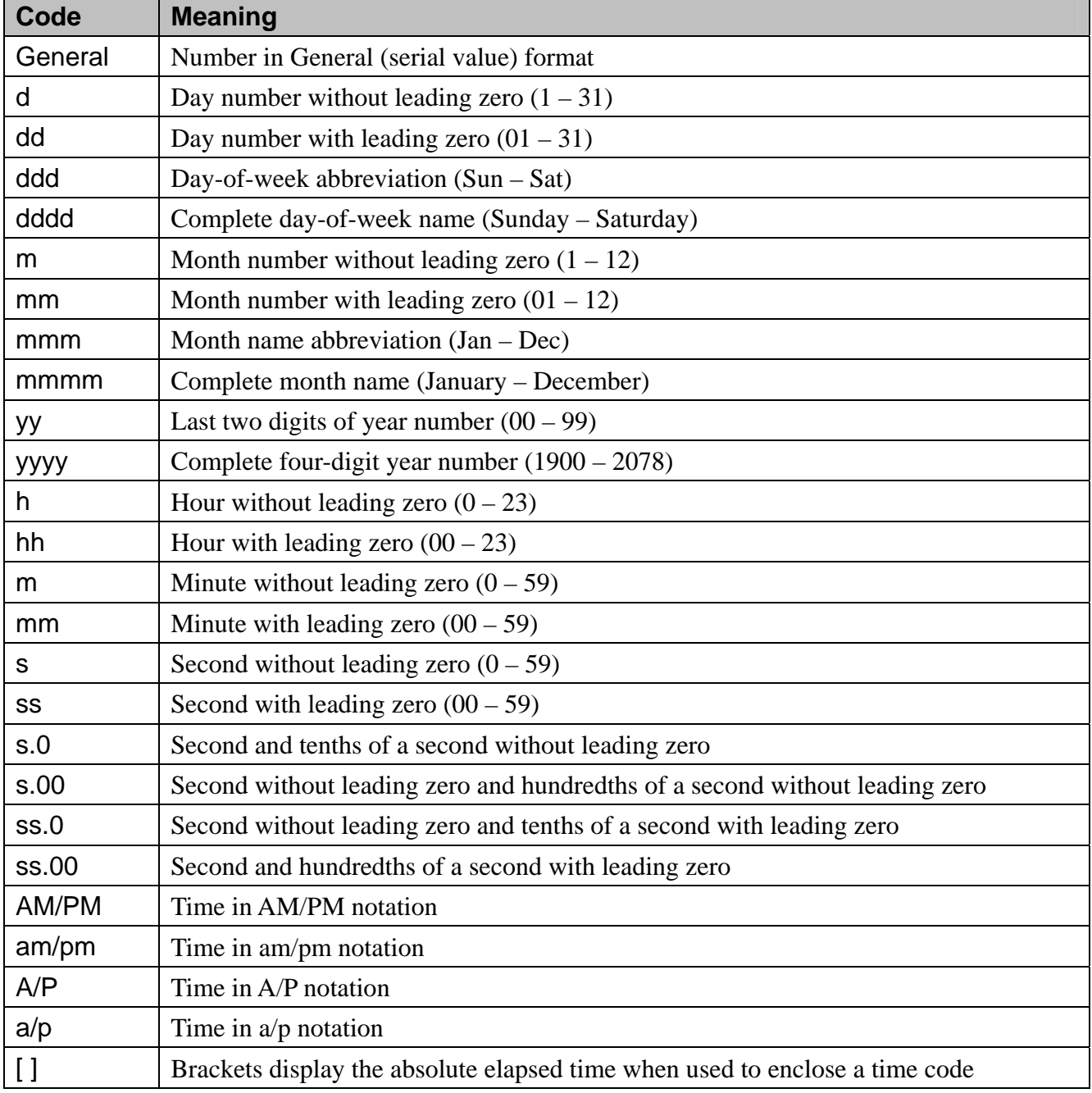

#### **3.2.4 Adding Color to Formats**

You can also use the **Number** formats to change the color of selected cell entries. You can even create formats that assign different colors to specific numeric ranges so that all values greater than or less than a specified value appear in a different color. To change the color of an entry, type the name of the new color in brackets (e.g. [BLUE]) in front of each segment of code.

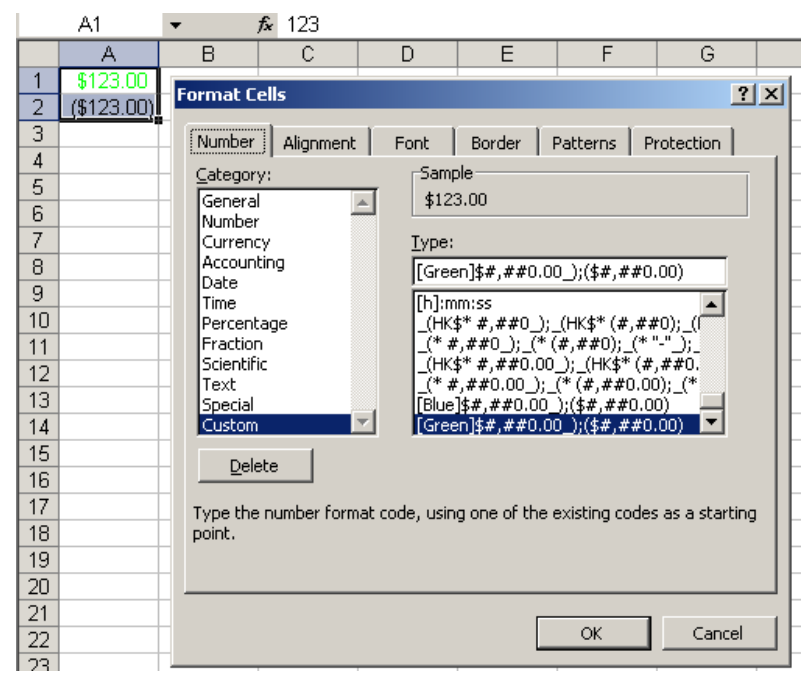

### **3.2.5 Using Custom Format Condition Operators**

You can create custom formats that are variable by adding a condition operator  $\langle \langle , \rangle, =, \langle =, \rangle =$ , or

<>) to the Excel for conditional format.

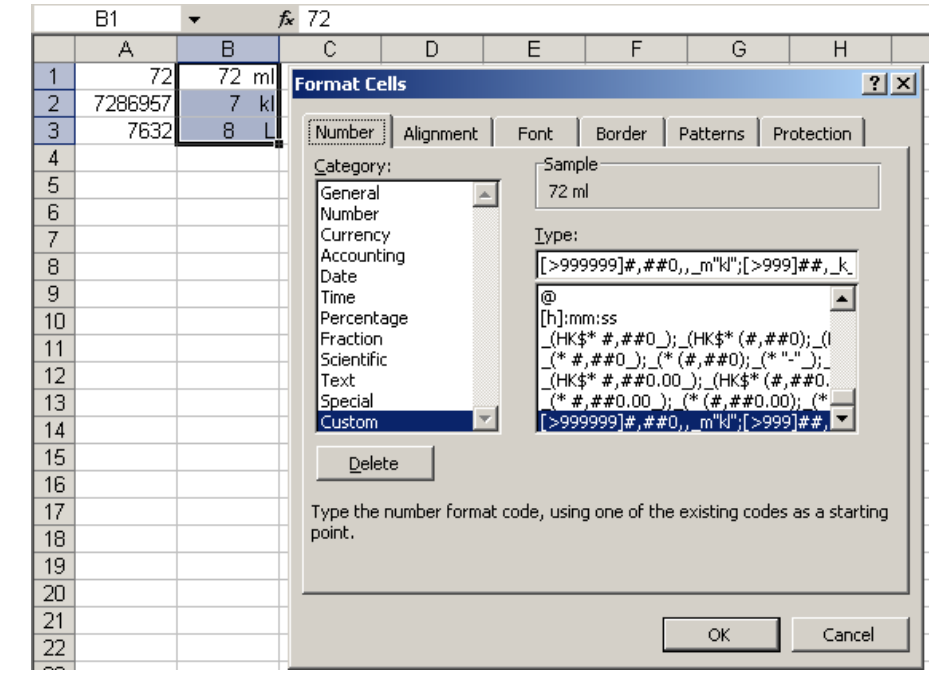

#### **3.3 Aligning Data**

The **Alignment** tab in the **Format Cells** dialog box, positions text and numbers in cells. It also contains options you can use to create multi line text labels, repeat a series of characters within one or more cells, and orient text vertically or at any angle in cells.

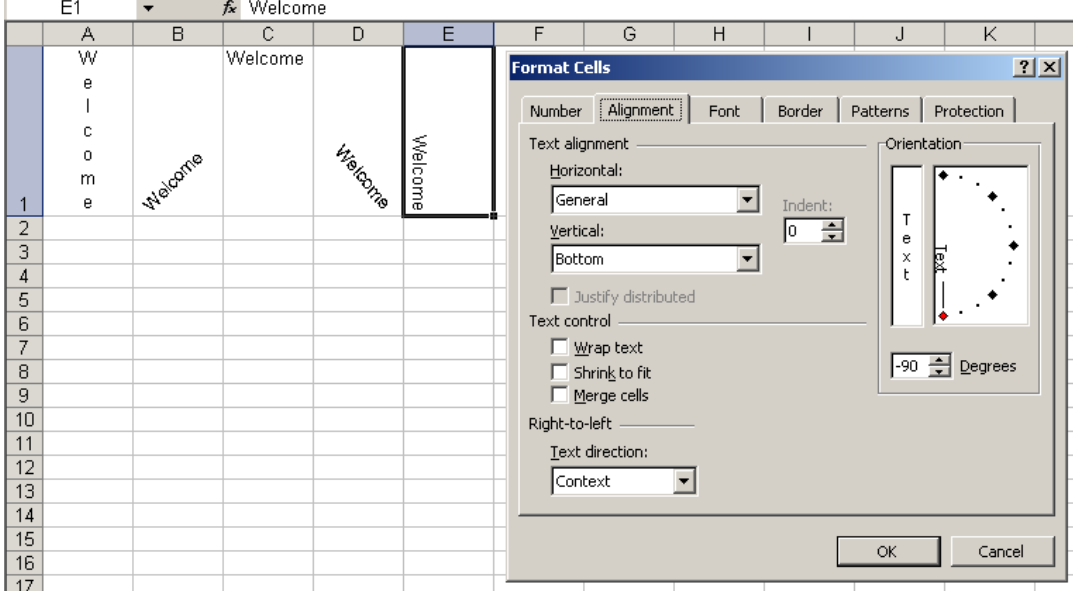

#### **3.4 AutoFormat**

You can apply collections of complementary formats to cell regions on your worksheets quickly and easily using **Format**  $\rightarrow$  **AutoFormat**. The **AutoFormat** dialog box, applies predefined combinations of formatting criteria to your worksheets. You can change the number style, font, alignment, border, pattern, column width, and row height, all with just one click.

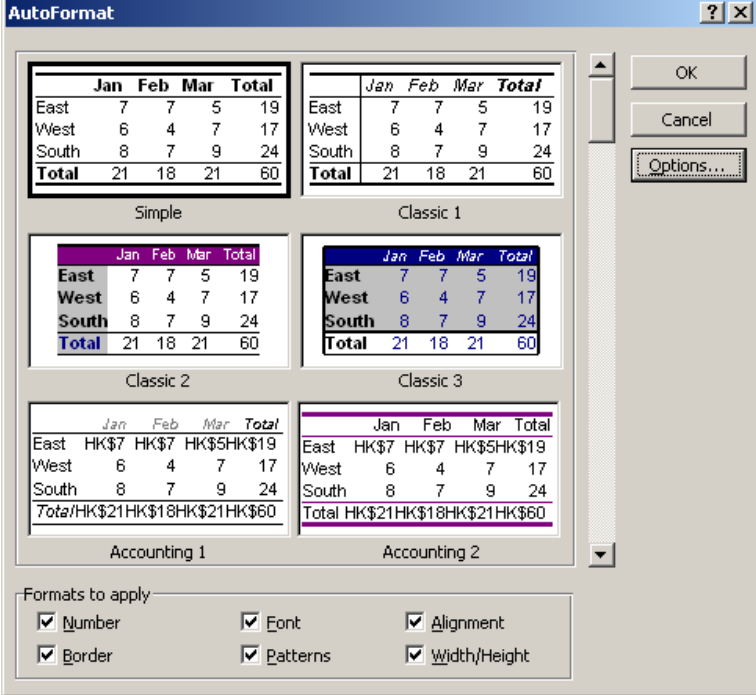

#### **3.5 Applying Conditional Formats**

Conditional formatting offers an easy way to apply formats based on the conditional for the cell. To apply conditional formatting to cells, follow these steps:

- 1. Select the cells you want to format.
- 2. Choose **Format**  $\rightarrow$  **Conditional Formatting** to display the **Conditional Formatting** dialog box, and select from the following options:
	- Use the first drop-down list to either apply a condition based on the value in the selected cell, or to create a formula that uses other values to determine a condition. Normally you want to use the **Cell Value Is** option, which looks at the displayed value in the cell. Use the **Formula Is** option if you want to enter your own formula to determine the condition.
	- Choose an operator in the second condition drop-down list. Your choices are **Between**, **Not Between**, **Equal To**, **Not Equal To**, **Greater Than**, **Less Than**, **Greater Than Or Equal To**, or **Less Than Or Equal To**.
	- y Enter the comparison values in the entry boxes. If you choose **Between** or **Not Between** in the second condition list, two entry boxes appear in which you provide an upper and a lower limit. Otherwise, only one box appears.
	- Click **[Add>>]** to create another condition. You can set up to three conditions.
- 3. After you establish the condition you want to apply, click **Format**. An abbreviated version of the **Format Cells** dialog box appears, containing only **Font**, **Border**, and **Patterns** tabs. Specify any combination of formats to be applied when your condition or conditions are met.

To remove conditional formatting, select the cell or range, choose **Format**  $\rightarrow$  **Conditional Formatting**, and then click the **[Delete]** button to trigger the **Delete Conditional Format** dialog box. Then select the condition you wish to delete, and pres **[OK]** button to confirm.

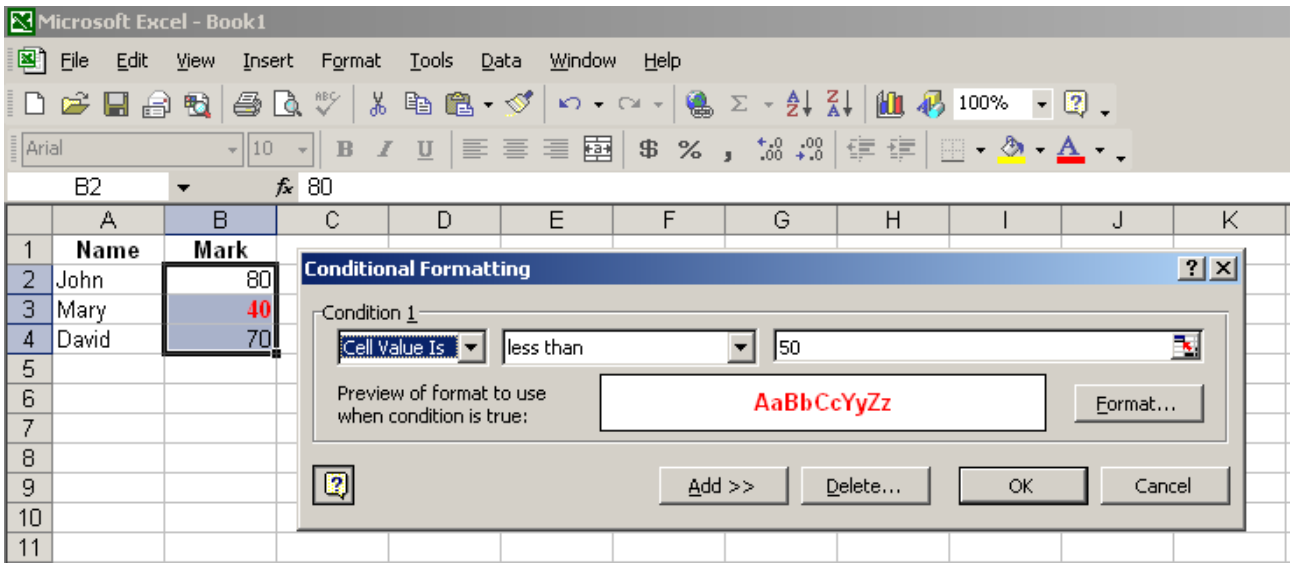

#### **3.6 Formatting with Styles**

Styles help you achieve consistency in formatting, both within a worksheet and across worksheets and workbooks. Using styles, you can easily modify the formatting characteristics of many cells at once.

Every new workbook contains six predefined styles. These predefined styles have the same characteristics on each worksheet in a workbook and in each new workbook you create, but you can change them for any workbook and you can add styles of your own. When you save a workbook, all its style definitions are saved with the rest of your data.

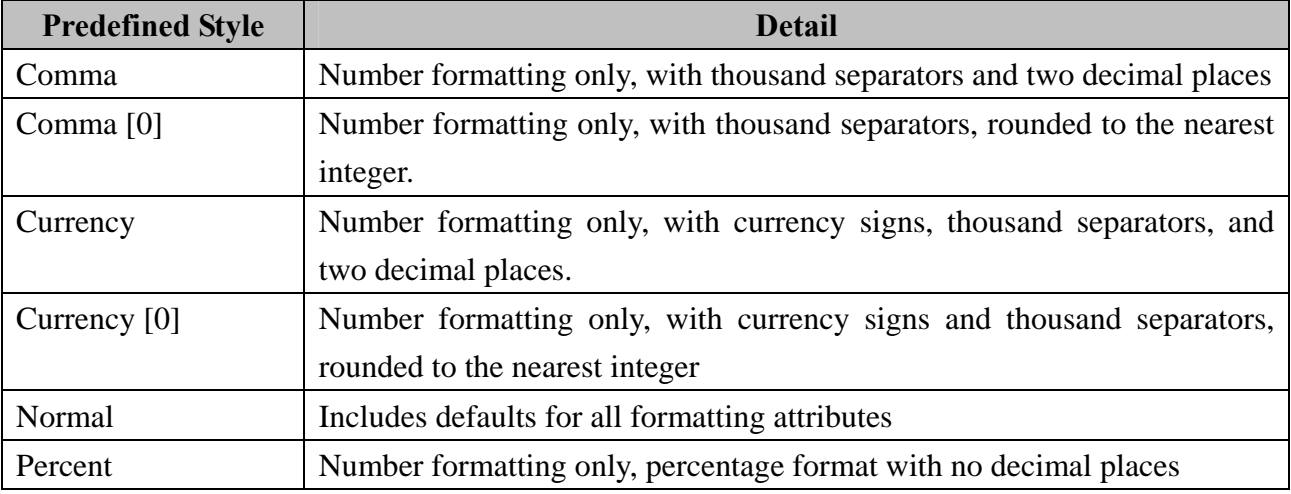

#### **3.6.1 Defining Styles**

You define styles by choosing **Format**  $\rightarrow$  **Style**. The **Style** dialog box shows the attributes of the Normal style. Styles can have 1 – 6 attributes. All the predefined styles except **Normal** have only one attribute (a number format). The predefined **Normal** style is applied to every cell in every new workbook.

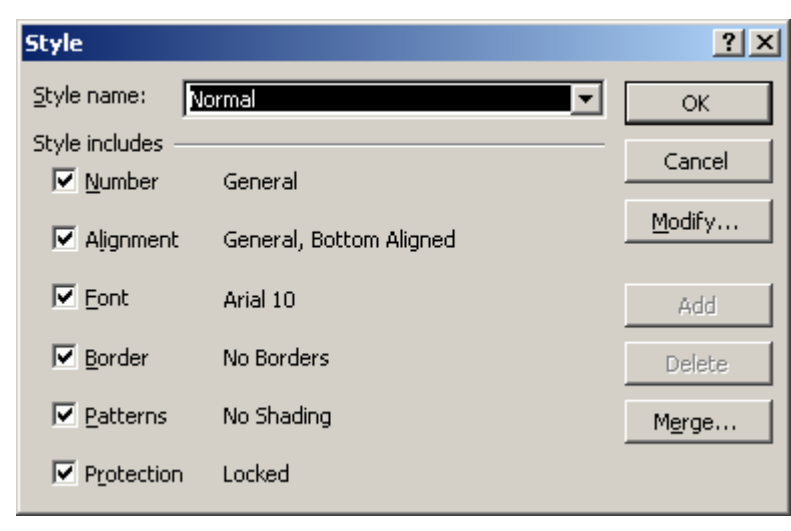

To create a new style without first formatting a cell, use the following procedure:

- 1. Choose **Format**  $\rightarrow$  **Style**, and in the **Style Name** edit box, type a name for the new style.
- 2. Click the **[Modify]** button. The **Format Cells** dialog box appears. All the changes you make in the **Format Cells** dialog box apply to your new style definition.
- 3. Select format options on the **Number**, **Alignment**, **Font**, **Border**, **Patterns**, and **Protection** tabs, and then click **[OK]** to return to the **Style** dialog box.
- 4. The **Style Includes** section of the dialog box reflects the formats you added. Clear the **Style Includes** options you don't want to include in your new style.
- 5. Click **[Add]** to add the new style to your workbook..

Your new style appears among all the others defined for the current workbook. You can apply it at any time from the Style Name list (or the Style box if you add it to a toolbar).

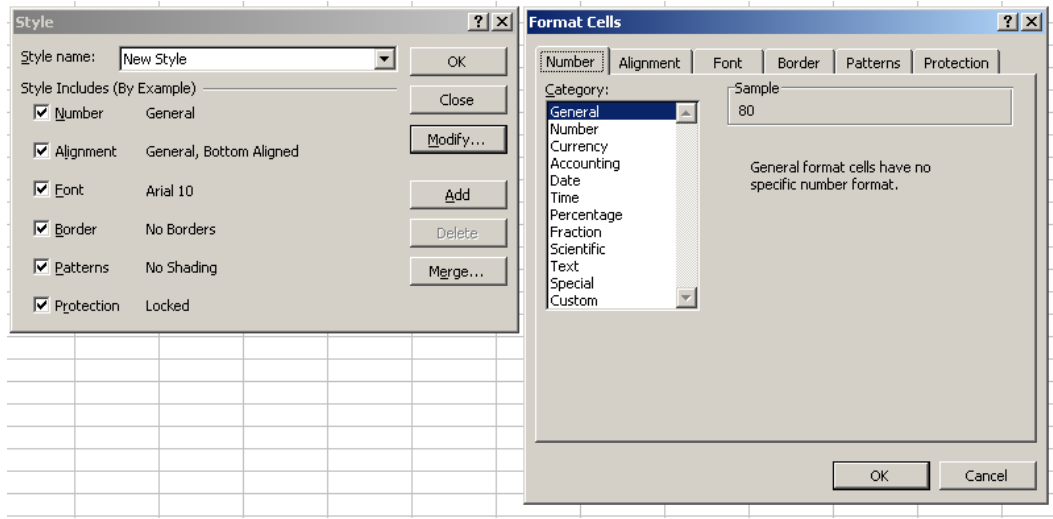

# **3.6.3 Applying a Style**

To apply a style to a cell or range, select the cell or range and choose **Format**  $\rightarrow$  **Style**. Then select any style from the **Style Name** list. You can change the appearance of any cell or range in your worksheet, whether or not you have applied a style to that cell or range, by choosing **Format**  $\rightarrow$ **Cells**.

# **3.6.4 Modifying a Style**

The principal advantage of using styles is that if you change your mind about the appearance of a particular element in your workbook, you can revise every instance of that element at once by changing the style. To modify a style definition, follow these steps:

- 1. Choose **Format**  $\rightarrow$  **Style.**
- 2. Select the style from the **Style Name** list, and then click **Modify** to display the **Format Cells** dialog box.
- 3. Select the appropriate format options.
- 4. Click **[OK]** to return to the **Style** dialog box, then click **[OK]** to confirm your changes.

#### **3.6.5 Merging Styles from Different Workbooks**

To maintain formatting consistency across a group of worksheets, you can keep the worksheets in the same workbook. If this is impractical but you still want to maintain stylistic consistency, you can copy style definitions between workbooks. To copy a style from one workbook to another, take the following steps:

- 1. Open both the source workbook and the destination workbook.
- 2. Click the destination workbook to make it the active window.
- 3. Choose **Format**  $\rightarrow$  **Style** and click **[Merge]**. Select the name of the workbook you want to copy styles from, and click **[OK]**.

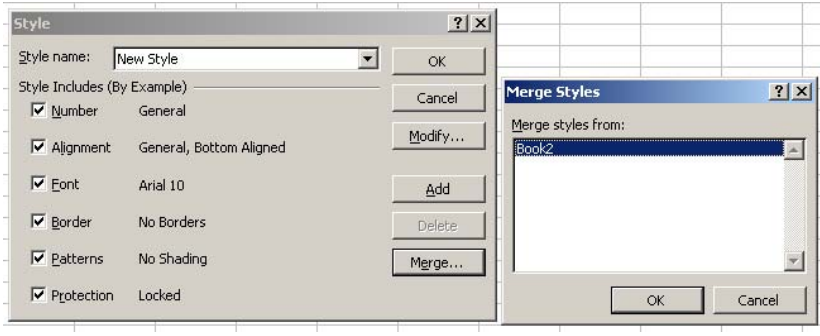

#### **3.6.6 Deleting a Style**

To delete a style's definition, choose **Format**  $\rightarrow$  **Style**, select the style in the **Style Name** list, and then click **[Delete]**. Any cells that were formatted with the deleted style revert to the **Normal** style. (You cannot delete the Normal style). Any cell that was formatted with a deleted style and was then also formatted directly, however, retains all direct formatting you applied using **Format**  $\rightarrow$  **Cells**.

#### **3.6.7 Using Template Files to Store Formatting**

A template file is a model that can serve as the basis for new worksheets. A template can include both data and formatting information. The advantages to using templates are standardization and protection. To create a template file, follow these steps:

- 1. Open the workbook you want to use as a template.
- 2. Choose **File**  $\rightarrow$  **Save As**, and supply a file name.
- 3. Choose Template from the **Save as type** list, and click **[Save]** button.

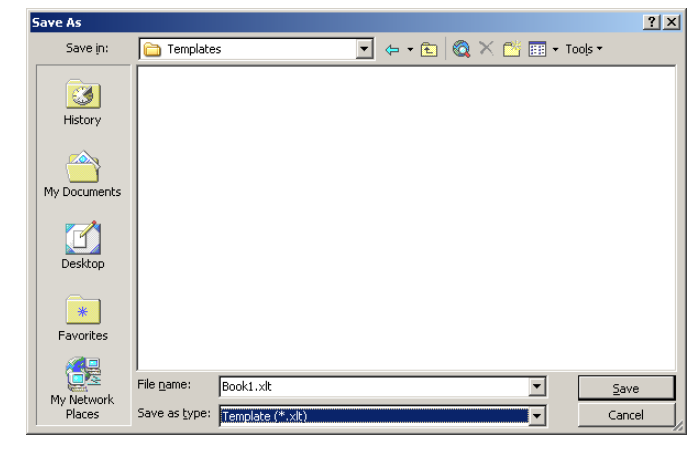

CS08204-082-11 @ Peter Lo 2009 19